# Budgeting Tools Quick Start Guide

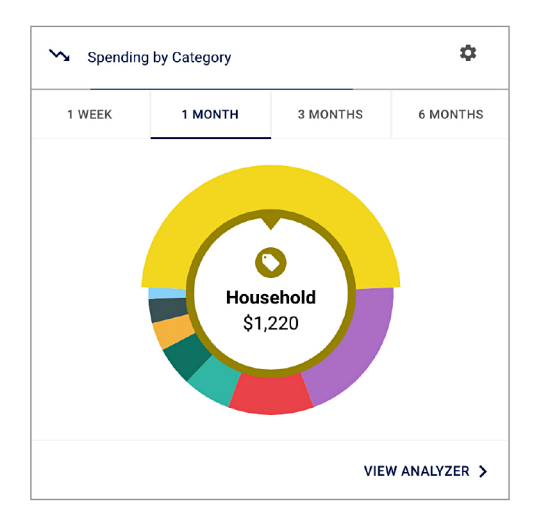

### **Dashboard**

See which spending category you have spent the most in so far this month.

- **Step 1:** Select other parts of the wheel to see other major category spending. Your transactions will categorize themselves with 'tags'.
- **Step 2:** To personalize these categories, or split the transaction between tags, select the transaction and edit the tag.
- **Step 3:** When you select a transaction from the dashboard you can also change the name of the transaction, create a budget or add a recurring transaction to your Cashflow Calendar.

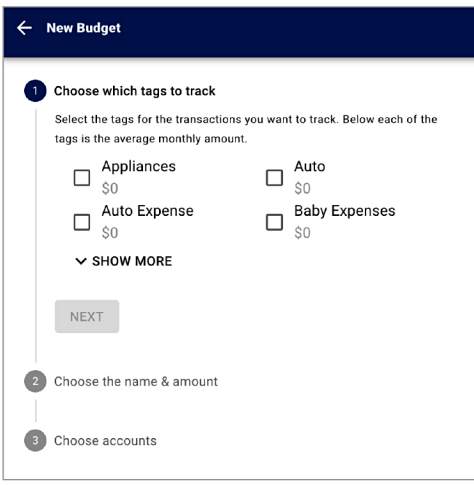

# **Spending Targets**

New users can look at the insights for guidance on what to budget based on spending.

- **Step 1:** Navigate to Budgets and click on **View Budgets.**
- **Step 2:** Click on the Spending Target you'd like to edit from the list.
- **Step 3:** Click **Edit Budget** to edit or delete.
- **Step 4:** You can change the name, amount, tags, and accounts associated with this Spending Target from here.

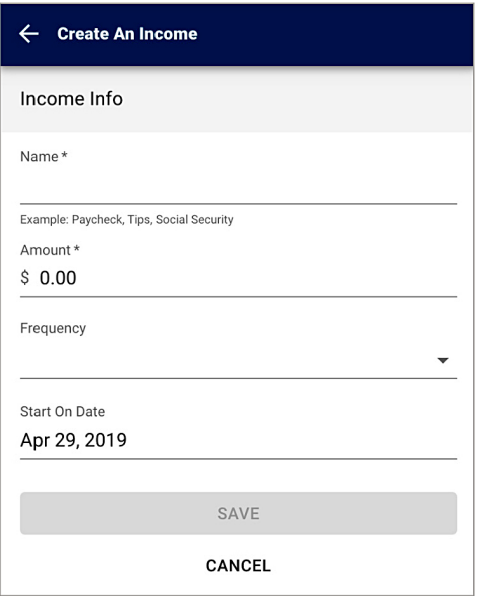

### **Cashflow**

The cash flow calendar brings your budget to life through an interactive calendar.

- **Step 1:** Navigate to Cashflow.
- **Step 2:** Click the **plus sign** to **Add Income** or **Add Bill**.
- **Step 3:** Enter in the required information and select **Save.**

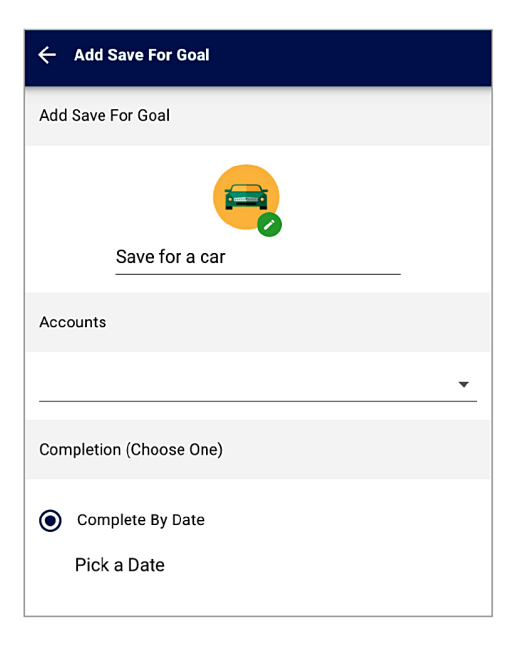

## **Goals**

Create savings goals, like saving for a vacation, or a debt reduction goal, like paying off a high-rate credit card.

- **Step 1:** Navigate to **Goals**, and select **Add Goal.**
- **Step 2:** Select your desired pay off or savings goal.
- **Step 3:** Fill in the required information.

**Step 4:** Click **Save** to complete the process of adding a new goal.

Keep in mind, your Goal Summary will update your completion date and the amount needed per month according to your preferences. Goals will automatically update your progress and will reflect your day-to-day account balances in Budgeting Tools.

#### $\leftarrow$  Link Account

#### Add an account

Choose from the following financial institutions or search by name below.

Don't see your financial institution above? Search for it here

Name

#### **SEARCH**

Still can't find what you're looking for?

CONTACT SUPPORT FOR ASSISTANCE

### **Add an Account**

Syncing other accounts for a complete financial picture is simple.

- **Step 1:** Navigate to **Accounts**, and click the **plus sign** to **Add Linked Account.**
- **Step 2:** Select an institution or use the search to find your institution.
- **Step 3:** Enter in the required information and select **Connect.**

You'll receive a notification on your Budgeting Tools dashboard once the account has been synced successfully.

If you have any questions, please contact Blackhawk Bank Client Services at:

**608.364.8924 or Toll-free 866.771.8924 8:00 AM - 6:00 PM Monday - Friday • 8:30 AM - 12:30 PM Saturdays**

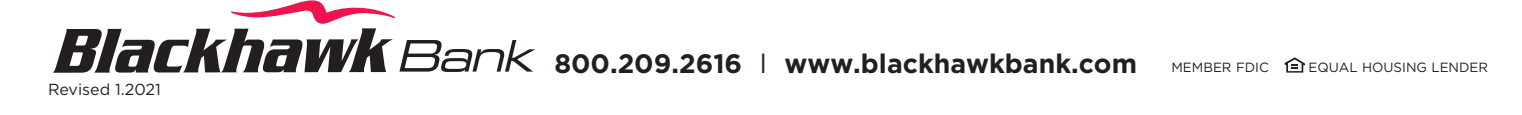